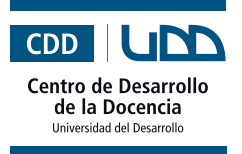

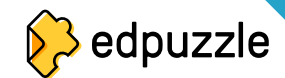

## **¿Qué es?**

Es una herramienta utilizada para convertir cualquier video en una clase interactiva. Con **Edpuzzle** se puede cortar el video, añadir una pista de audio para explicarlo, incluir un test o preguntas abiertas.

## **Beneficios**

- Permite conocer la retención de los contenidos en tiempo real.  $\bullet$
- Los/las estudiantes pueden recibir retroalimentación inmediata.
- Se puede adaptar a cualquier contenido. ö
- Su uso es sencillo.

### **¿Cómo empezar?**

#### **I. Registro**

**1.** Lo primero es ingresar al sitio: https://edpuzzle.com y luego presionar el botón "**Log In**"

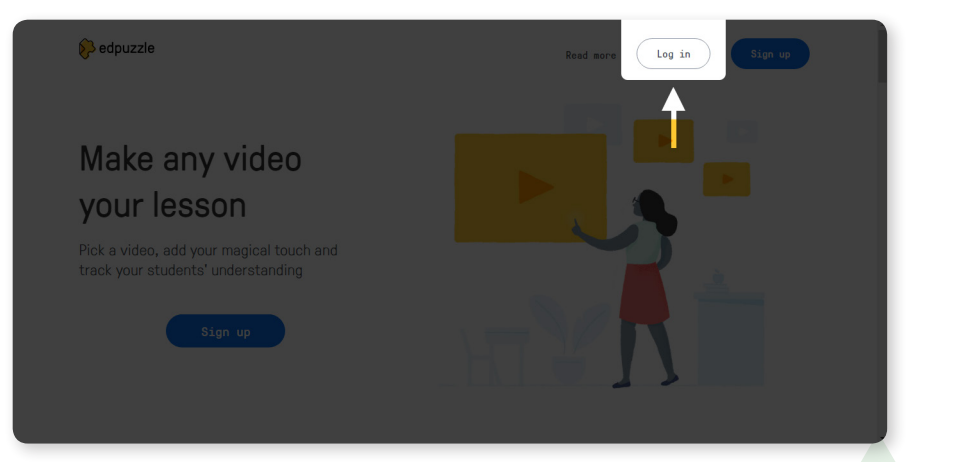

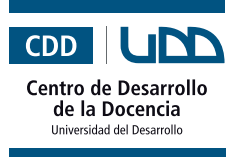

# edpuzzle

2 Herramientas de apoyo para el trabajo docente

**2.** Se desplegará una ventana en la que debes seleccionar tu rol.

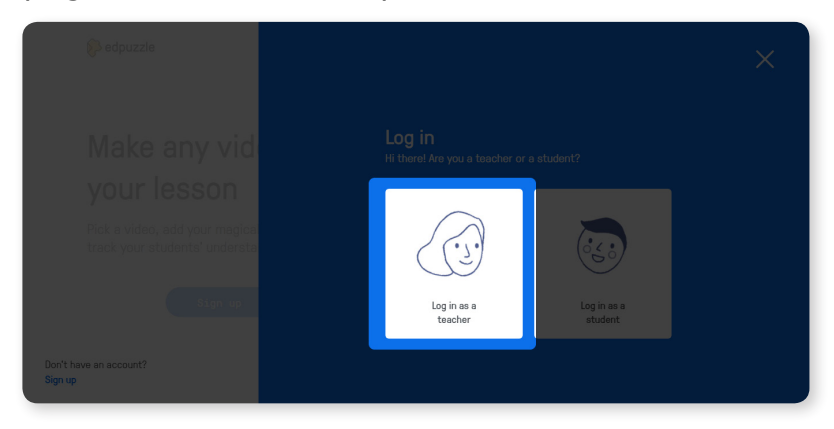

**3.** Luego, deberás ingresar con tu cuenta de Gmail o Edmodo, si no tienes podrás ingresar tu correo electrónico.

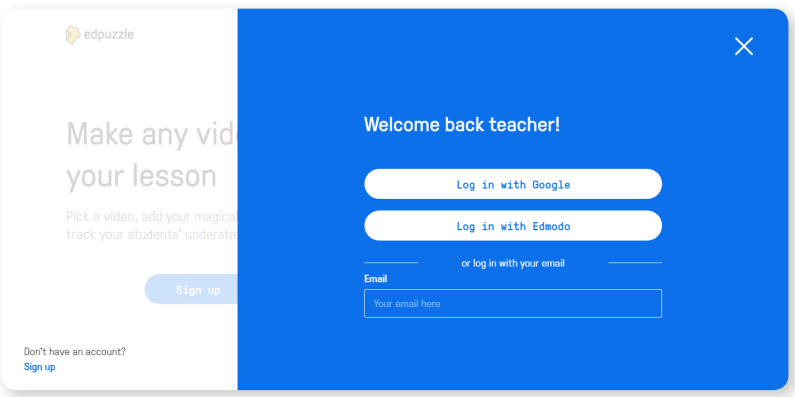

**4.** Ingresa los datos solicitados y presiona "**Join**"

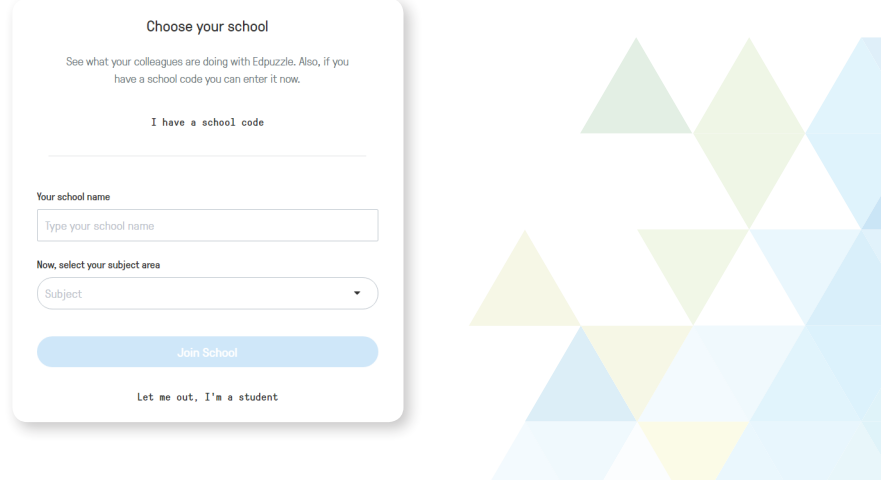

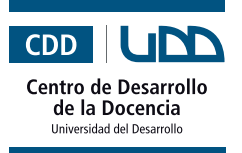

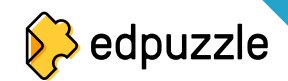

#### **II. ¿Cómo crear un video?**

**1.** Para comenzar, debes seleccionar la plataforma desde donde quieres obtener tu video. Puedes buscar dentro de Edpuzzle, YouTube, Khan Academy, National Geographic, TED Talk, Vimeo, entre otras.

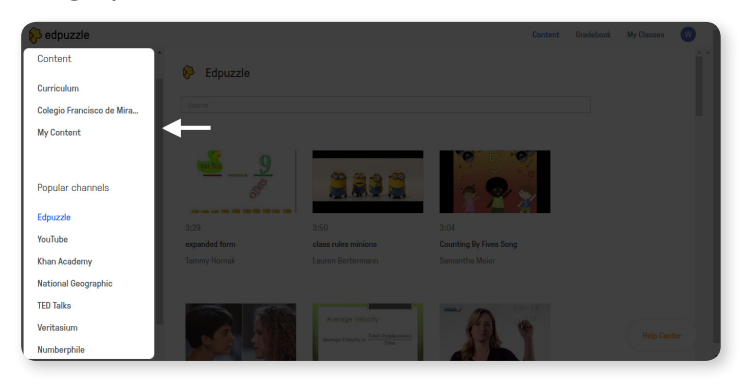

**2.** Luego de que selecciones un canal, puedes buscar tu video por temática en la barra de búsqueda.

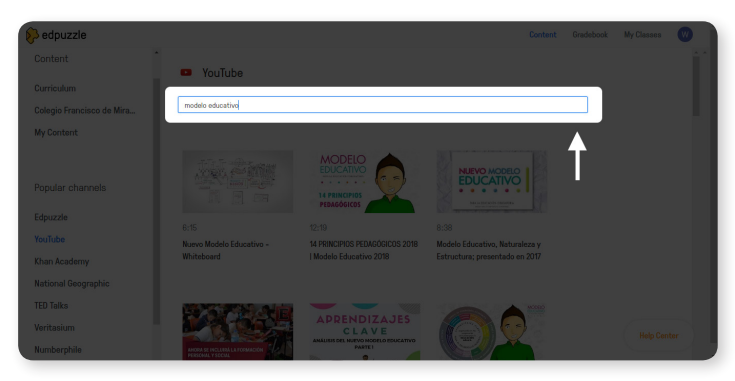

**3.** Cuando encuentres tu video, haz clic sobre "**Copy**" para guardarlo en tus contenidos o "**Use it**" para comenzar a editarlo.

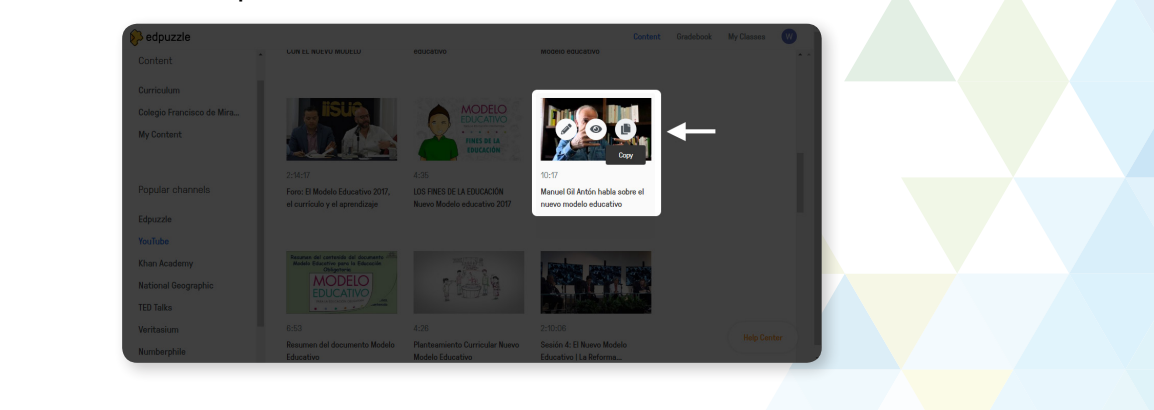

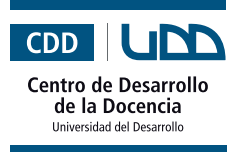

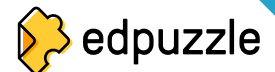

**4.** ¡Ahora a editar! En el menú superior tendrás cuatro botones: uno para cortar el video, otro para incluir una pista de audio, añadir una nota de audio y finalmente incluir o realizar un test.

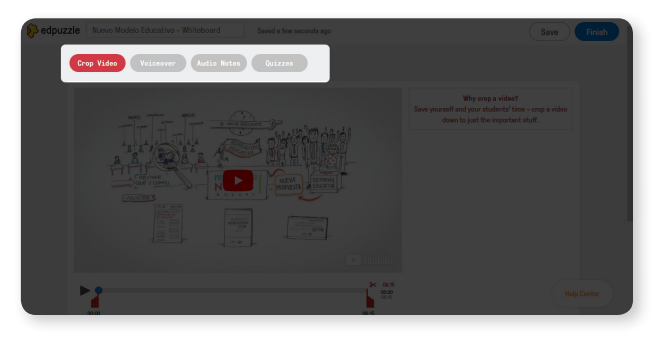

Veamos cada una de las funciones:

**Cortar el video:** esta opción permite utilizar solo una parte del video. Para cortarlo solo debes hacer clic sobre el ícono de la tijera, y luego mover la barra de inicio y fin hasta donde quieres que el video comience y termine, respectivamente.

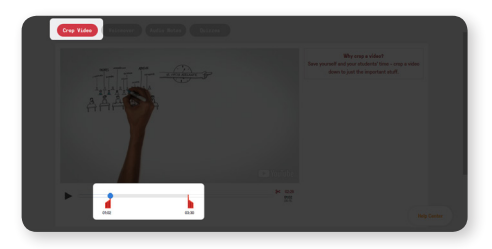

**Grabar una pista de audio:** esta opción se utiliza para explicar el video. Para realizar un audio debes hacer clic sobre el ícono del micrófono y luego en el botón play. Para terminar, presiona el botón de pausa.

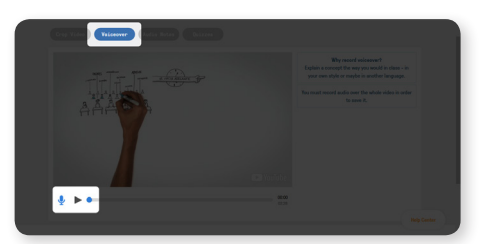

**Nota de audio:** esta opción sirve para incluir una introducción, comentario o conclusión del video. Para realizar la nota, haz clic sobre el ícono de altavoz y presiona el micrófono. Para detener la grabación vuelve a presionar el botón del micrófono.

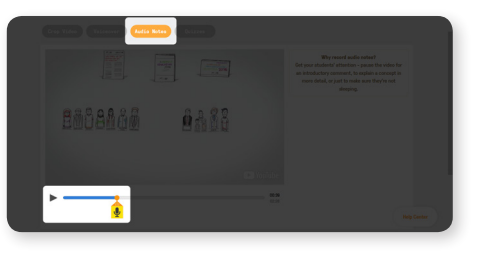

Para utilizar las funciones anteriores, asegúrate de tener habilitado el micró- Para utilizar las funciones anteriores, asegúrate de tener habilitado el micremondo de tu computador.

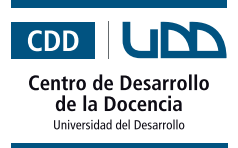

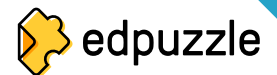

**Test o pregunta abierta:** esta opción es utilizada para crear preguntas dentro del video. Para realizar un test debes hacer clic en el botón con el signo de interrogación, posteriormente situarte en la parte del video en donde quieres realizar la pregunta y hacer clic en el signo de interrogación que se encuentra en la línea de tiempo. Puedes optar entre incluir una pregunta abierta, un test con alternativas o un comentario.

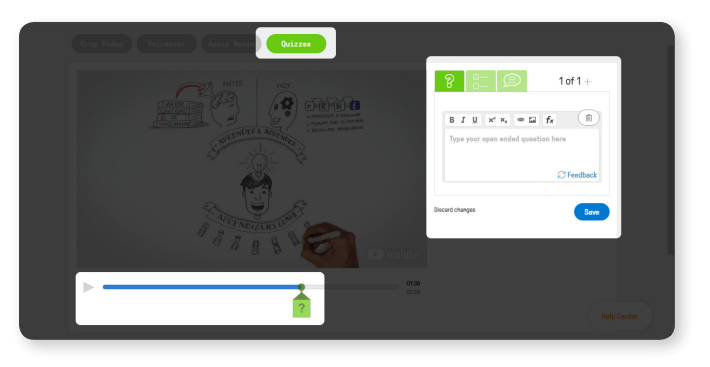

**5.** Cuando tengas listo tu video, presiona "**save**" y luego "**finish**".

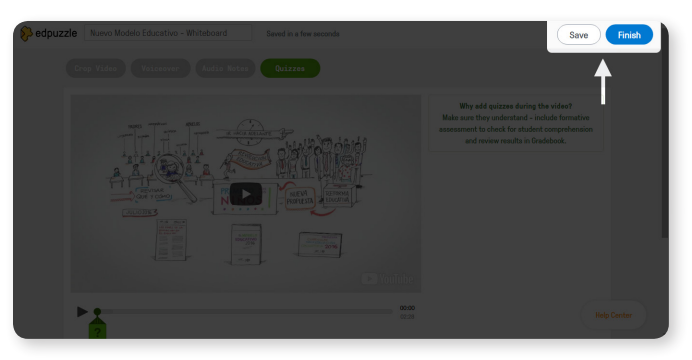

**6.** Se abrirá un cuadro de diálogo para que incluyas el nombre de la clase, y definas la fecha en la que estará disponible el video y si los/as estudiantes pueden saltarse contenido. Cuando termines presiona "**Assign**".

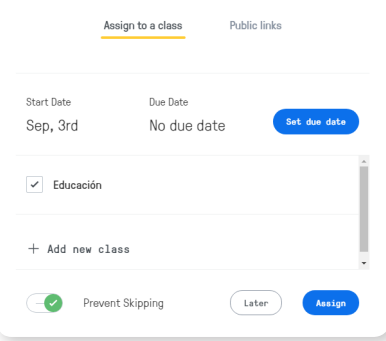

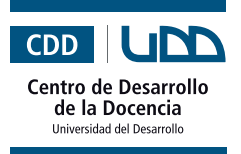

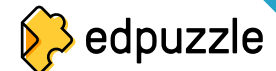

**7.** Finalmente, deberás invitar a los/las estudiantes a ver el video. Para ello, haz clic en "**invite your students**".

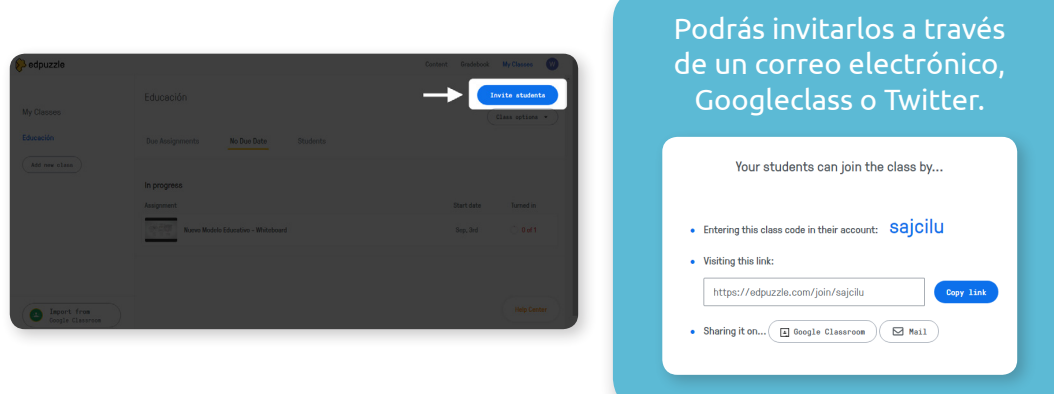

**8.** Si quieres volver a tu clase, haz clic en "**My classes**"

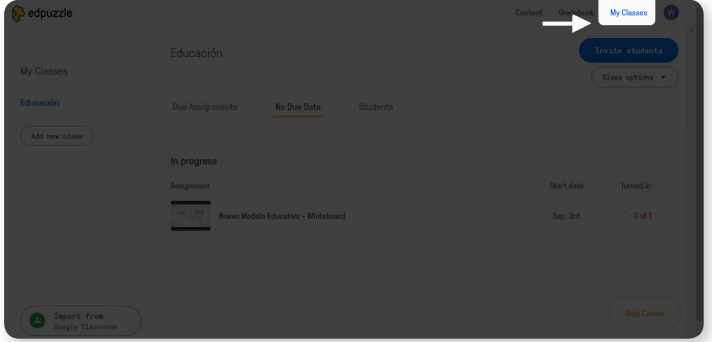

**9.** ¡Listo! Ya creaste tu primer video interactivo. Te invitamos a explorar todas las opciones que tiene Edpuzzle.

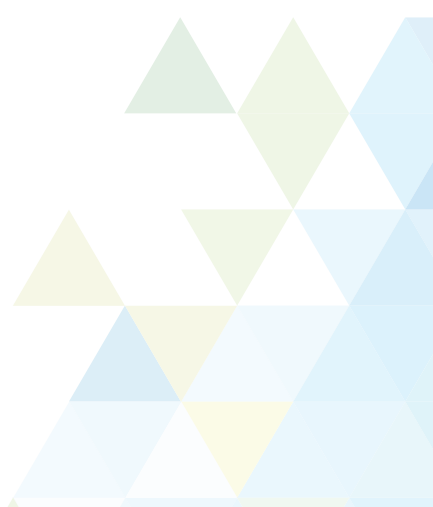